# **COOKING MATTERS e-SURVEY TABLET CHECKLIST**

### *Pre Class Steps/Prep***:**

- $\Box$  Check tablet batteries and charge tablets if needed (before class)
- $\Box$  Pack tablets, attendance sheet, course code and paper surveys/pens (just in case....)

### *First Class***:**

- $\Box$  Open appropriate "Pre" course e-Survey on each tablet when you get to class
- Enter unique identifiers: Course Code **(always starts with C and is followed by 6 numbers)** and Zip Code **(use course location zip code for all participants)**
- $\Box$  Ask participant their initials; enter initials in the e-Survey and on attendance sheet
- □ Select "Next," Provide tablet and allow participant to complete "Pre" course e-Survey

### *After Frist Class*

- $\Box$  Upload e-Surveys from all tablets used in class (see below for instructions)
- $\Box$  Charge tablets if needed; then turn them off

### *Last Class:*

- □ Open appropriate "Post" course e-Survey on each tablet when you get to class
- □ Enter unique identifiers: Course Code, Zip Code and Participant Initials
- $\Box$  Provide participants with appropriate tablet based on the initials entered and allow participant to complete "Post" course e-Survey

### *After Last Class:*

- $\Box$  Upload e-Surveys from all tablets used in class
- $\Box$  Charge tablets if needed; then turn them off

## *FRIENDLY REMINDERS*

- Always use the same participant initials for the Pre and Post e-Survey. Initials must be at least 2 letters and not more than 5 letters; they are NOT case sensitive
- Always use the course location zip code for the Pre and Post e-Survey
- Surveys should be uploaded within 48 hours of completing the first and last class
- If a participant starts a course at second class they must complete a survey at that class. If a paper survey is completed it must be entered manually via tablet or web link.
- Do NOT leave tablets in your vehicle overnight especially in the cold/hot weather
- Email Denise Gaudette with any issues or questions: dgaudette@gsfb.org

## *How to Open the e-Survey Link on a Tablet*

- Turn on tablet
- Open Qualtrics application from the tablet home screen
- Open appropriate "**Pre**" or "**Post**" e-Survey for the course

## *How to Upload e-Surveys After Class*

- Once tablet is connected to the internet open the Qualtrics application
- Open appropriate "**Pre**" or "**Post**" e-Survey for the course
- Select Upload Responses
- Repeat these steps for all tablets used in class to complete the e-Survey

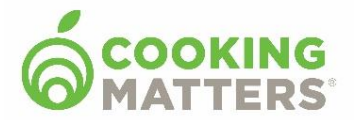

Updated 1/7/2020

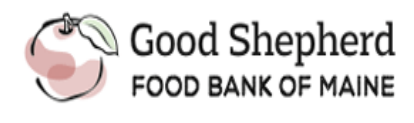

# e-Survey Web Links

## Pre Survey Links

Cooking Matters for Adults/Parents **pre** survey link: <http://cookingmatters.org/presurvey>

Cooking Matters for Families **pre** survey link: [http://cookingmatters.org/presurvey-CMF](http://cookingmatters.org/presurvey-cmf)

Cooking Matters for Families EXTRA Child **pre** survey Link <http://cookingmatters.org/presurvey-cmf-extra>

# Post Survey Links

Cooking Matters for Adults/Parents **post** survey link: <http://cookingmatters.org/postsurvey>

Cooking Matters for Families **post** survey link: <http://cookingmatters.org/postsurvey-cmf>

Cooking Matters for Families EXTRA Child **post** survey link: <http://cookingmatters.org/postsurvey-cmf-extra>

# Cooking Matters at the Store Survey Link:

<http://cookingmatters.org/toursurvey>

# Common Tablet Issues/ Fixes:

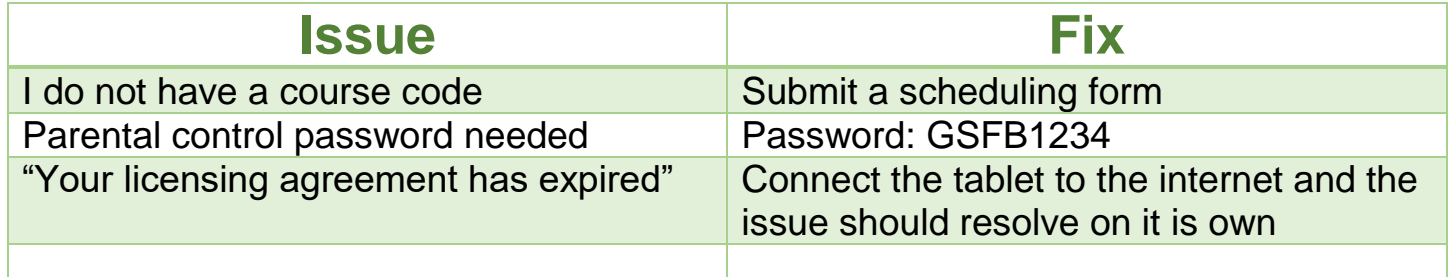

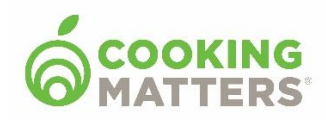

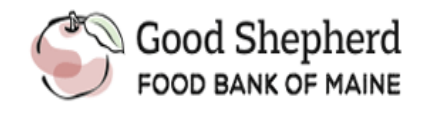